**Centre d'Expertise** pour le Budget et le Bien-Être Financier

# **Manuel**

Sélection des budgets mensuels pour le rapport de subvention

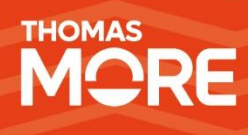

**Décembre 2023**

## **Table des matières**

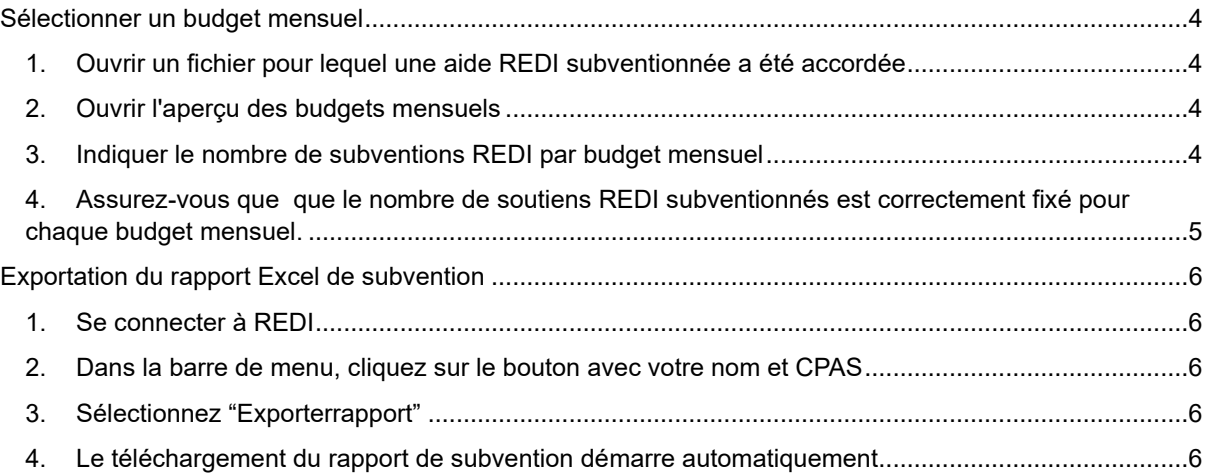

## **Introduction**

Afin de rapporter correctement les subsides REDI accordés au SPP Intégration sociale, chaque CPAS doit compléter un fichier Excel contenant des informations sur l'aide accordée et sur le budget mensuel auquel l'aide se réfère.

Ce manuel explique, étape par étape, comment sélectionner un budget mensuel dans REDI :

- Comment sélectionner un budget mensuel dans REDI pour une aide subventionnée par REDI. Les budgets mensuels sélectionnés apparaissent dans un fichier Excel généré automatiquement.
- Comment un chef de service peut exporter ce rapport de subvention au format Excel.

Des explications détaillées sur les différentes colonnes et le contenu du fichier Excel seront communiquées par le SPP Intégration sociale.

**La fonctionnalité décrite dans ce manuel sera disponible dans l'application web REDI à partir du 12/1/2024.**

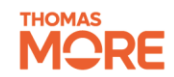

## <span id="page-3-0"></span>**Sélectionner un budget mensuel**

Cette feuille de route explique comment sélectionner un ou plusieurs budgets mensuels par dossier pour lesquels un soutien REDI subventionné a été accordé. Après la sélection, ces budgets mensuels apparaîtront automatiquement dans l'Excel pour le rapportage de la subvention.

#### <span id="page-3-1"></span>**1. Ouvrir un fichier pour lequel une aide REDI subventionnée a été accordée**

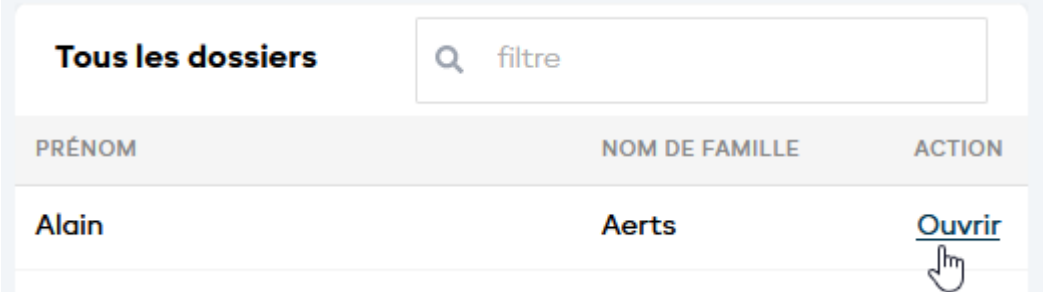

#### <span id="page-3-2"></span>**2. Ouvrir l'aperçu des budgets mensuels**

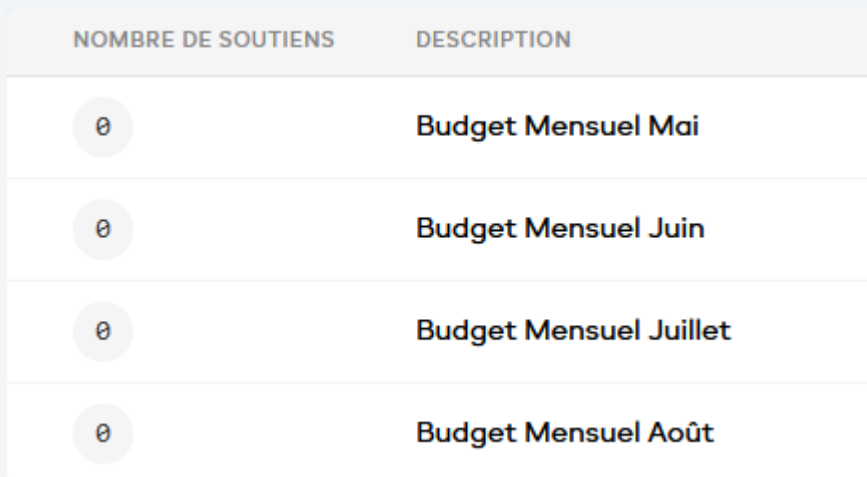

#### <span id="page-3-3"></span>**3. Indiquer le nombre de subventions REDI par budget mensuel**

Pour ce faire, cliquez sur le bouton "nombre de soutiens" et utilisez les flèches pour afficher le nombre de soutiens alloués pour le budget mensuel concerné.

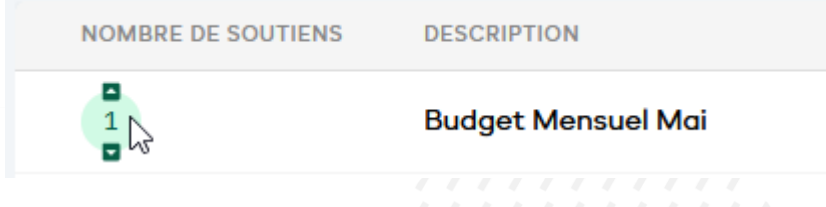

#### <span id="page-4-0"></span>**4. Assurez-vous que que le nombre de soutiens REDI subventionnés est correctement fixé pour chaque budget mensuel.**

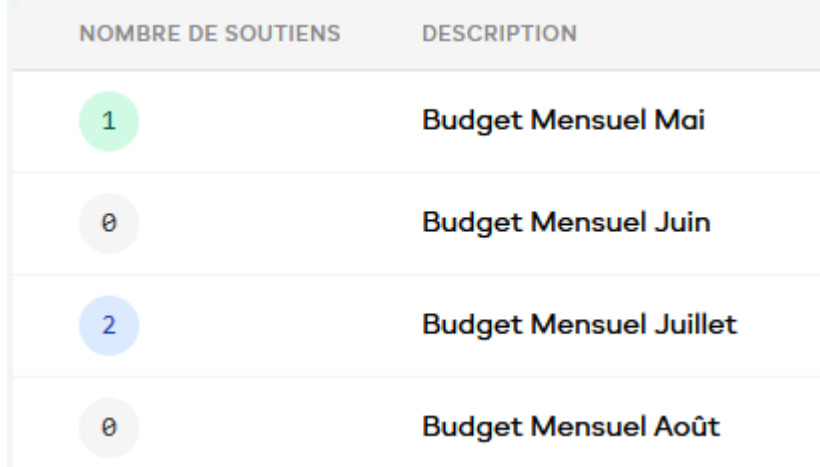

Plusieurs lignes du fichier Excel seront donc générées pour rendre compte des aides multiples liées au même budget mensuel. La capture d'écran ci-dessous montre que le budget mensuel du 1/5 apparaît une fois et que le budget mensuel du 1/7 apparaît deux fois dans le fichier Excel exporté.

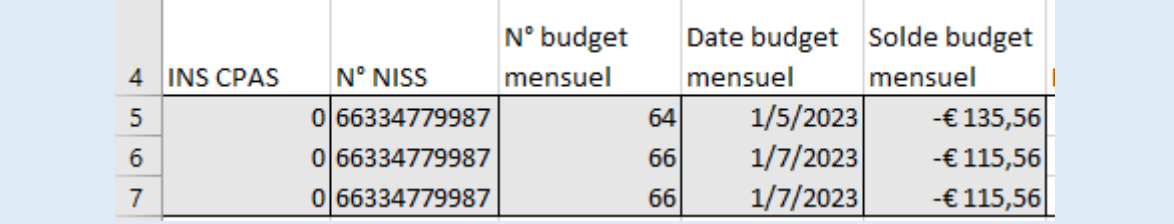

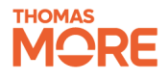

## <span id="page-5-0"></span>**Exportation du rapport Excel de subvention**

Le rapport de subvention complet pour la première période de subvention peut être exporté par un employé ayant le rôle REDI 'OCMW REDI Chef de Département'. Pour attribuer ce rôle à un employé, il faut utiliser la gestion des rôles d'eGov. Pour ce faire, nous vous renvoyons au point 3.2 de notre [manuel](https://www.budgetsdereference.be/_files/ugd/4ab716_8a7f53b14d464d46a87ec7ce1e2fd283.pdf)  [de gestion d'accès.](https://www.budgetsdereference.be/_files/ugd/4ab716_8a7f53b14d464d46a87ec7ce1e2fd283.pdf)

Exportez le rapport de subvention dès que tous les budgets mensuels sont correctement liés à la période de subvention. **Si de nouveaux budgets mensuels sont ajoutés après l'exportation, le fichier Excel devra être exporté à nouveau comme au début.**

#### <span id="page-5-1"></span>**1. Se connecter à REDI**

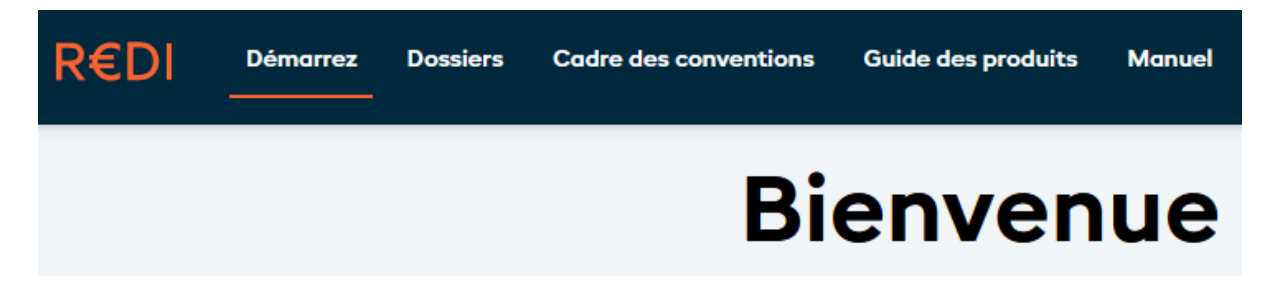

<span id="page-5-2"></span>**2. Dans la barre de menu, cliquez sur le bouton avec votre nom et CPAS**

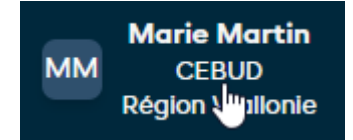

<span id="page-5-3"></span>**3. Sélectionnez "Exporterrapport"**

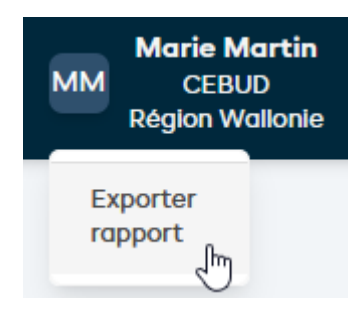

<span id="page-5-4"></span>**4. Le téléchargement du rapport de subvention démarre automatiquement**

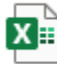

2023-12-19\_Rapport de subvention REDI.xlsx Completed - 18.6 KB

D

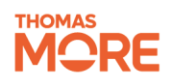